## **[Sauvegarder vos données sur un ordinateur ou restaurer vos](javascript:void(0))  [données sur votre appareil](javascript:void(0))**

Avant toute chose, assurez-vous que votre ordinateur dispose de la configuration requise pour utiliser Smart Switch\*.

- **1. Pour sauvegarder comme pour restaurer des données, vous devez tout d'abord :**
	- [Télécharger gratuitement Smart Switch](https://samsungsmartswitch.org/fr#directlinks/) pour Mac OS ou pour Windows selon le système opérationnel de votre ordinateur.
	- Démarrer l'application et connecter votre smartphone à votre ordinateur via un câble USB.

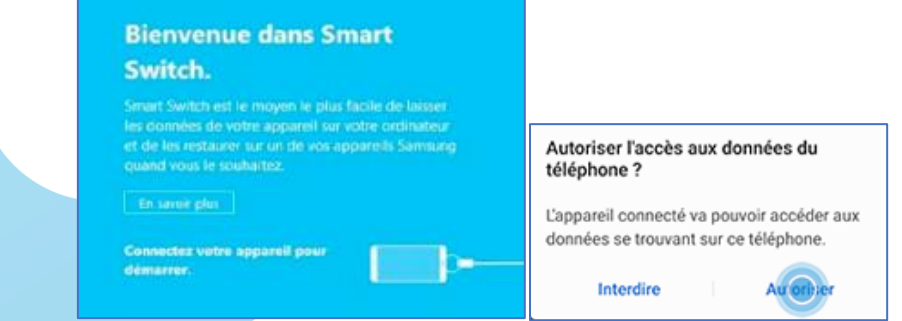

• Smart Switch reconnaît automatiquement votre téléphone. Une fenêtre s'affiche sur votre smartphone. Appuyez sur « **Autoriser** » pour commencer la sauvegarde ou la restauration de données.

## **2. Pour sauvegarder vos données sur un ordinateur**

**IQUIEME** 

• Si vous souhaitez transférer l'ensemble de vos données sur votre PC, cliquez sur « **Sauvegarder** ».

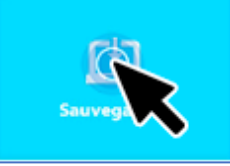

Si vous ne souhaitez conserver qu'une partie de vos données sur votre PC, cliquez sur « **Plus** » dans le coin supérieur droit de la page d'accueil de Smart Switch. Puis allez dans « **Préférences** » et ouvrez l'onglet « **Eléments de sauvegarde** ». Sélectionnez les données que vous souhaitez sauvegarder. Cliquez sur « **OK** » puis sur « **Confirmer** ». Vous revenez alors à la page d'accueil. Appuyez de nouveau sur « **Sauvegarder** » pour transférer les éléments précédemment sélectionnés.

• Une fois la sauvegarde terminée, une fenêtre s'affiche avec le récapitulatif de la copie. Cliquez sur « OK ».

## **3. Pour restaurer les données de l'appareil**

- Une fois l'application Smart Switch ouverte sur votre ordinateur et votre smartphone connecté (étapes 1 à 3), cliquez sur « **Restaurer** ».
- Si vous souhaitez restaurer l'ensemble des données de la dernière sauvegarde, appuyez sur « Restaurer maintenant ».

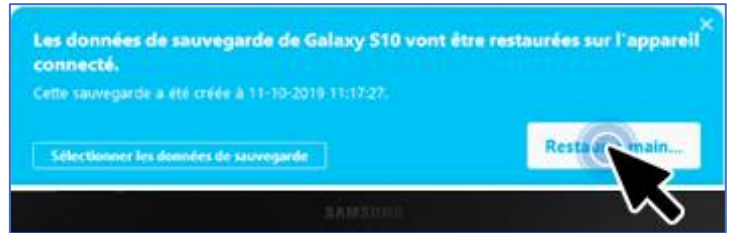

Si vous souhaitez uniquement restaurer quelques éléments : cliquez sur « **Sélectionnez les données de sauvegarde** », une liste s'affiche. Sélectionnez les éléments que vous souhaitez restaurer puis cliquez sur « **OK** ». Appuyez ensuite sur « **Restaurer maintenant** » pour lancer la restauration.